## Instrukcja potwierdzania i generowania wydruku potwierdzenia sald.

Po zalogowaniu do serwisu Internet Banking na liście rachunków należy dla odpowiedniego rachunku kliknąć w ikonkę <sup>:</sup> znajdującą się pod kwotą w kolumnie Wolne środki i wybrać polecenie Potwierdzenie salda

## **Internet Banking:**

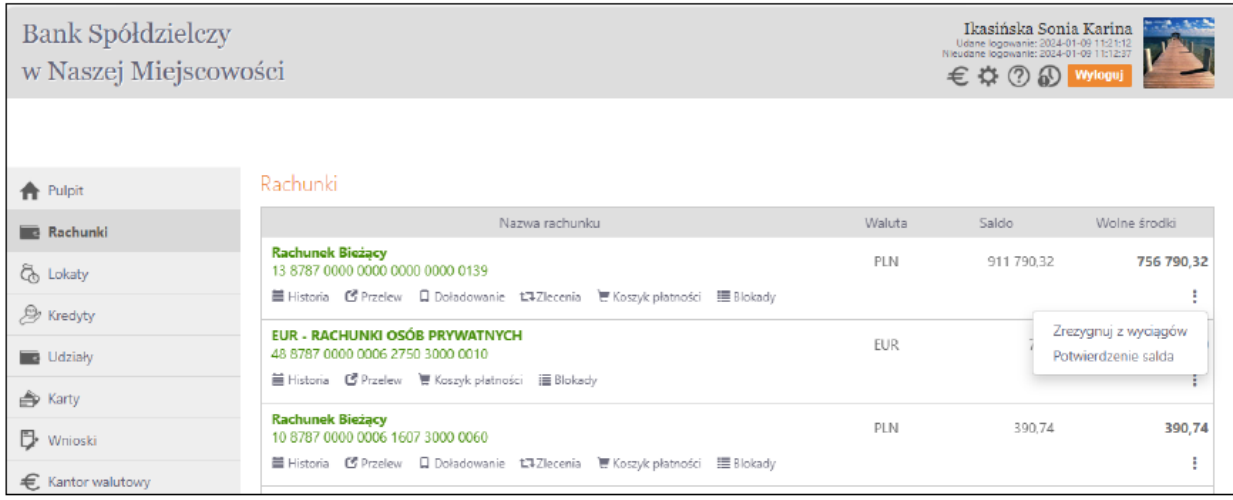

## Internet Banking dla Firm:

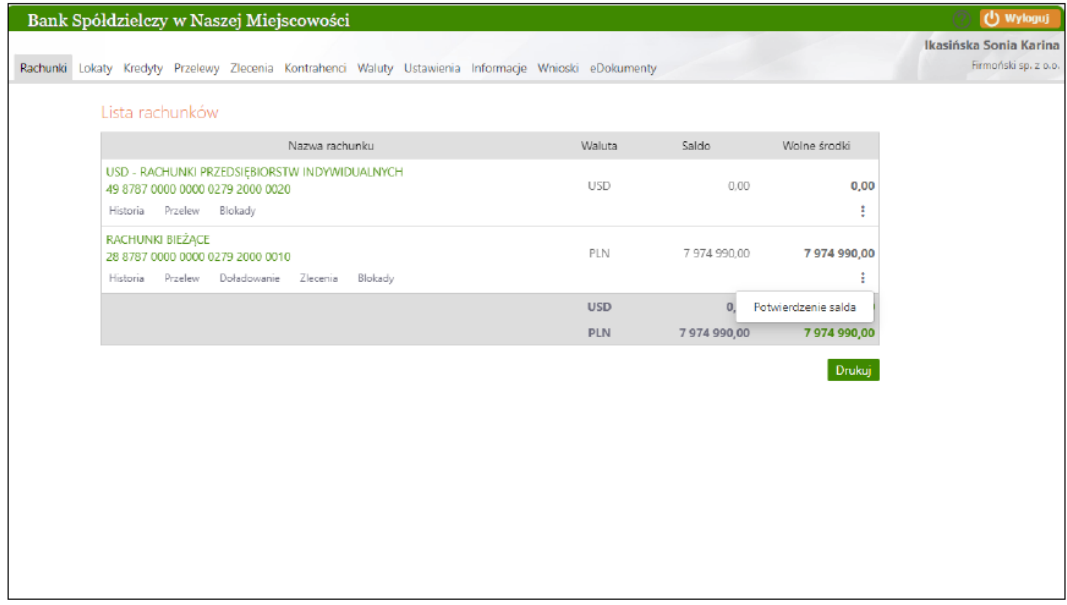

Uwaga: w przypadku Internet Bankingu dla Firm opcja Potwierdzenie salda będzie dostępna dla operatora mogącego podpisywać przelewy.

Następnie w wyświetlonym oknie wskazać z kalendarza datę, na jaką ma zostać wydrukowane potwierdzenie salda (Saldo na dzień) i użyć przycisku Szukaj:

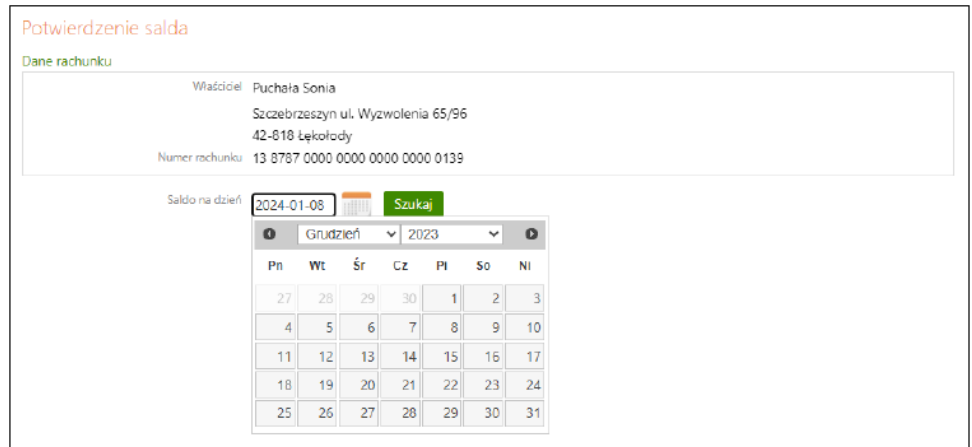

W kolejnym wyświetlonym oknie należy potwierdzić zgodność salda (Potwierdzam) i zakończyć akcję przyciskiem Zatwierdź (przykład poniżej):

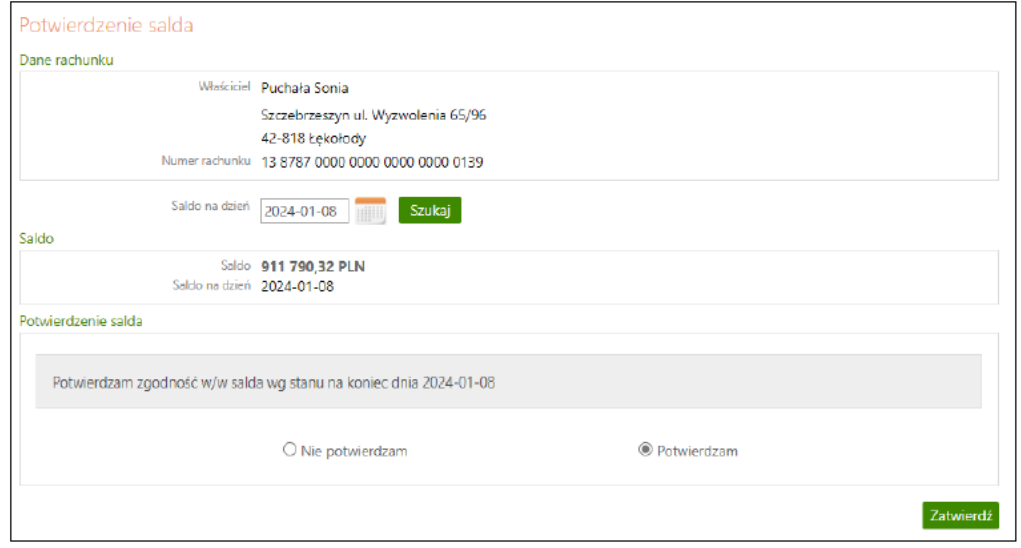

## Następnie Potwierdzenie salda można wydrukować (Drukuj):

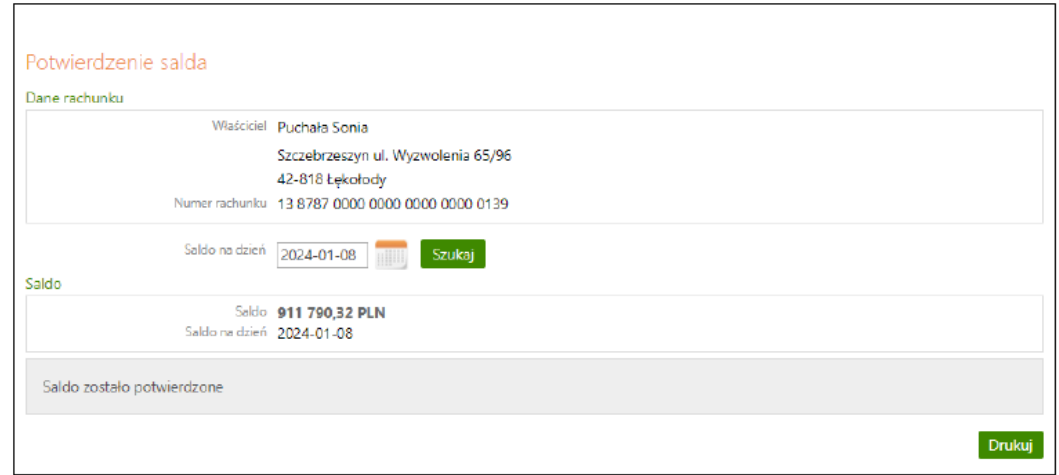

Przykład wydrukowanego potwierdzenia salda na wskazaną datę:

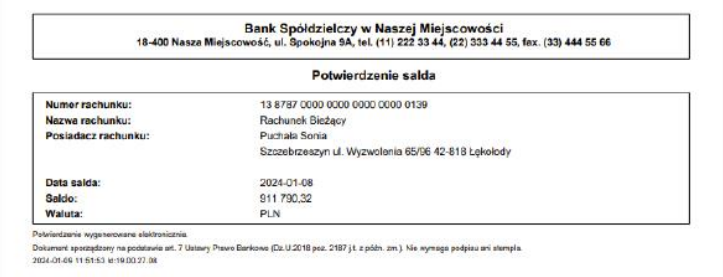